# **Synchroniser et partager des données avec Stockage Guide utilisateur**

# **Synchroniser et partager des données avec Stockage: Guide utilisateur**

Date de publication lundi, 22. juin 2020 Copyright © OX Software GmbH. Ce document est la propriété intellectuelle de OX Software GmbH.

Ce document peut être copié partiellement ou en partie, du moment que chaque copie contient cette information sur le droit d'auteur. L'information contenue dans ce livre a été écrite avec la plus grande précaution. Cependant, des déclarations erronées ne sont pas exclues pour autant. OX Software GmbH, les auteurs et les traducteurs ne sont pas responsables de ces erreurs potentielles et de leurs conséquences. Les noms des logiciels et des matériels mentionnés dans ce livre peuvent être des marques déposées ; et sont utilisés sans la garantie d'une utilisabilité sans frais. OX Software GmbH suit généralement les conventions de nommage des fabricants. La reproduction des noms de marques, de produits, de logos, etc. dans ce livre (même sans identifiant particulier) ne justifie pas l'impression que ces noms peuvent être considérés comme gratuit (dans le cadre des marques déposées et de la réglementation sur le nom des marques).

# **Table des matières**

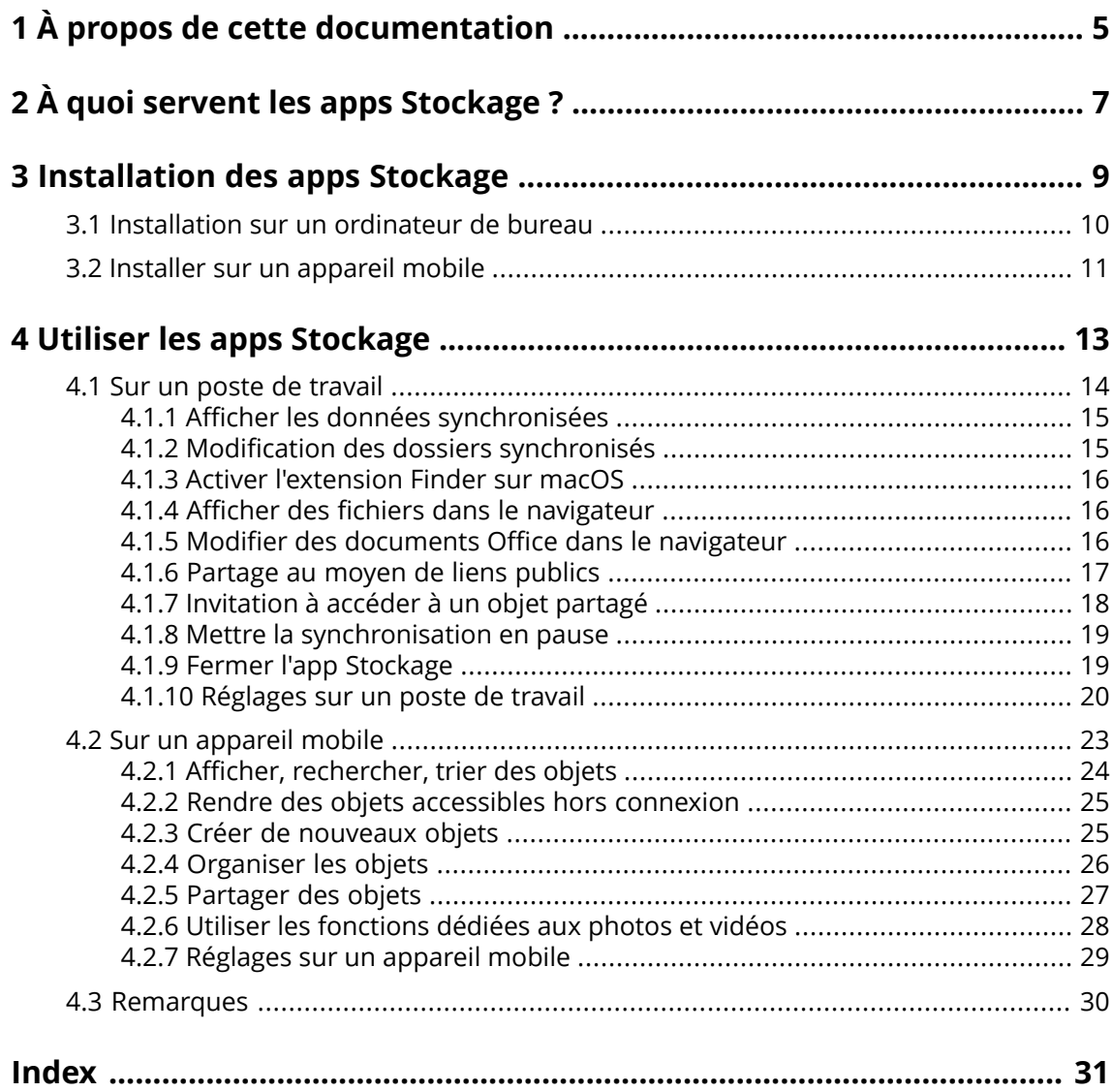

# <span id="page-4-0"></span>**1 À propos de cette documentation**

<span id="page-4-1"></span>Les informations qui suivent vous aideront à faire un meilleur usage de cette documentation.

#### **À qui s'adresse cette documentation ?**

Cette documentation s'adresse aux utilisateurs souhaitant faire appel à l'app Stockage pour synchroniser les fichiers et dossiers entre leur ordinateur de bureau ou leur appareil mobile et le serveur de travail collaboratif.

#### **Quels sont les pré-supposés de cette documentation ?**

La documentation a été rédigée avec l'idée que l'utilisateur est déjà familiarisé avec l'utilisation d'un appareil mobile.

#### **Que contient cette documentation ?**

Cette documentation inclut les informations suivantes :

- **▪** Dans *À quoi servent les apps [Stockage](#page-6-0) ?*, vous trouverez une description des apps Stockage.
- **▪** Dans *Installation des apps [Stockage](#page-8-0)*, vous apprendrez comment installer et configurer une app Stockage sur votre système.
- **▪** Dans *Utiliserles apps [Stockage](#page-12-0)*, vous trouverez des détails pratiques sur l'utilisation des apps Stockage.

Cette documentation décrit le travail avec une installation typique du logiciel de travail collaboratif. La version installée et la configuration de votre collecticiel peuvent différer de ce qui est décrit ici.

#### **Autres sources d'aide**

Une documentation complète sur l'utilisation du logiciel de travail collaboratif est disponible dans le Guide de l'utilisateur de Collecticiel.

# <span id="page-6-0"></span>**2 À quoi servent les apps Stockage ?**

<span id="page-6-2"></span>Une app Stockage est installée localement sur votre station de travail ou votre appareil mobile. Cette app Stockage vous permet d'accéder aux fichiers et dossiers stockés sur le serveur. L'app Stockage synchronise les données entre votre ordinateur local ou votre appareil mobile et le serveur. Vous définissez vous-même les données à synchroniser :

- **▪** Pour synchroniser une station de travail, vous devez définir les dossiers suivants :
	- **▫** Un dossier local sur votre poste de travail.
	- **▫** Un ou plusieurs dossiers distants sur le serveur Collecticiel.
- **▪** Sur un appareil mobile Android, vous pouvez en plus définir quelles photos ou vidéos seront envoyées au serveur. Cette fonction est nommée "Téléchargement depuis l'appareil photo".

Chaque modification effectuée sur le serveur est transmise vers votre station de travail et vos appareils mobiles. Chaque modification effectuée sur la station de travail ou l'appareil mobile est transmise au serveur et aux autres appareils.

Suivant la configuration du serveur, vous pouvez sélectionner les dossiers à synchroniser depuis une station de travail parmi :

- **▪** Dossiers personnels
- **▪** Dossiers publics, dossiers partagés

Sur un appareil mobile, seul le contenu de votre dossier personnel peut être synchronisé.

<span id="page-6-1"></span>Vous pouvez utiliser les apps Stockage pour collaborer avec d'autres utilisateurs ou partenaires externes en partageant des fichiers ou des dossiers avec des droits de lecture ou de modification.

Les systèmes suivants sont pris en charge :

- **▪** Windows
- macOS
- **▪** iOS
- **▪** Android

# <span id="page-8-0"></span>**3 Installation des apps Stockage**

<span id="page-8-1"></span>Pour installer une app Stockage :

- **▪** sur votre poste de [travail](#page-9-1)
- **▪** sur un [appareil](#page-10-1) mobile

Remarque : pour utiliser cette fonctionnalité, Stockage doit avoir été installé sur votre serveur de travail collaboratif. Pour plus de détails, contactez votre administrateur ou votre hébergeur.

# <span id="page-9-0"></span>**3.1 Installation sur un ordinateur de bureau**

#### <span id="page-9-2"></span><span id="page-9-1"></span>**Pour installer une app Stockage sur votre poste de travail :**

- **1.** Utilisez le collecticiel pour télécharger le programme d'installation correspondant à votre [système](#page-6-1) [\[7\]](#page-6-1). En fonction de la configuration du serveur Collecticiel, vous avez les possibilités suivantes :
	- **Eliquez sur l'icône menu système ⊟** sur la droite de la barre de menu. Cliquez sur **Connecter votre périphérique** dans le menu.
	- Un assistant va se lancer. Suivez les instructions.
	- Cliquez sur l'icône **menu système □** sur la droite de la barre de menu. Cliquez sur **Réglages** dans le menu. Cliquez sur **Téléchargements** dans la barre latérale. Suivez les instructions de téléchargement dans la zone d'affichage.

En fonction de la configuration du serveur Collecticiel, des composants graphiques comportant des informations sur l'installation de Stockage se trouvent sur la page du portail.

- **2.** Lancez le programme d'installation. Un assistant vous guide pas à pas. Suivez les instructions. Aussitôt que l'installation est terminée, la page *Assistant de configuration* apparaît.
- **3.** Dans la page *Bienvenue à Fichiers*, saisissez les détails suivants :
	- **▪** Votre nom d'utilisateur ou votre adresse électronique sur le serveur Collecticiel.
	- **▪** Votre mot de passe d'accès au serveur Collecticiel.
	- Cliquez sur **Suivant**.
- **4.** Si vous avez saisi votre nom d'utilisateur au lieu de votre adresse électronique, ou que l'URL du serveur n'a pas été détectée, une fenêtre s'ouvre alors et vous permet de saisir l'URL du serveur.
- **5.** La procédure de définition des dossiers à synchroniser diffère suivant le système d'exploitation de la station de travail.
	- **▪** Sur une station de travail MS Windows, vous pouvez définir le dossier local et les dossiers du serveur à synchroniser mutuellement. Pour cela, accédez à la page *Fichiers <sup>a</sup> été configuré avec succès et peut maintenant démarrer*. Cliquez sur **Personnaliser les réglages des dossiers**. La page *Réglages des dossiers* s'ouvre.
		- **▫** Pour sélectionner le dossier local, cliquez sur **Modifier** à côté de **Dossier local**. Saisissez un dossier local.
		- **▫** Pour sélectionner les dossiers sur le serveur, cliquez sur **Modifier** à côté de **Dossiers synchronisés**. Sélectionnez un ou plusieurs dossiers sur le serveur. Pour terminer les réglages des dossiers, cliquez sur l'icône en bas.
	- **▪** Sur une station de travail macOS, il vous est demandé d'indiquer les dossiers à synchroniser.

Vous pouvez redéfinir ces dossiers après l'installation dans les réglages de Stockage.

Lorsque vous définissez un dossier local contenant déjà des données, celles-ci sont déplacées localement dans un sous-dossier. Cette information vous est transmise le cas échéant.

**6.** Pour terminer la configuration, cliquez sur **Démarrer maintenant**.

Résultat : les dossiers sont synchronisés. Suivant le volume de données, ce processus peut prendre un certain temps.

# <span id="page-10-0"></span>**3.2 Installer sur un appareil mobile**

#### <span id="page-10-2"></span><span id="page-10-1"></span>**Pour installer une app Stockage sur votre poste de travail :**

**1.** Visitez l'app store de votre appareil mobile. Installez l'app Stockage.

Vous pouvez aussi trouver les liens de téléchargement sur le serveur Collecticiel en cliquant sur **Téléchargements** dans la barre latérale des réglages de votre logiciel de travail collaboratif. En fonction de la configuration du serveur Collecticiel, les composants indiquant les liens vers les app stores peuvent être trouvés sur la page du portail.

- **2.** Dès que l'installation est terminée, un assistant vous guide dans les étapes suivantes :
	- **▪** Saisissez l'adresse du serveur de travail collaboratif.
	- **▪** Saisissez vos éléments d'authentification auprès du serveur.
	- **▪** Vous pouvez définir si les photos et les vidéos peuvent être envoyées sur le serveur de travail collaboratif. Vous pouvez activer ou non cette fonction dans les réglages ultérieurement.

Dès que la configuration est complète, vos dossiers personnels Stockage sont affichés. Pour marquer un dossier comme disponible hors-ligne, veuillez procéder ainsi :

- **a.** Touchez l'icône du menu à côté du dossier.
- **b.** Activer l'élément de menu **Disponible hors-ligne**.

Résultat : le contenu des dossiers est téléchargé sur l'appareil mobile. De cette manière, les fichiers sont également disponibles lorsque vous êtes hors-ligne.Suivant le volume de données, ce processus peut prendre un certain temps.

# <span id="page-12-0"></span>**4 Utiliser les apps Stockage**

<span id="page-12-1"></span>Dès qu'une app Stockage est installée,elle travaille en tâche de fond sans que vous ayez besoin d'intervenir.Il existe cependant certaines fonctionnalités de collecte d'informations et de configuration. Celles-ci varient suivant que vous utilisez l'app Stockage sur un poste de travail ou un appareil mobile.

- **▪** Fonctionnalités sur un poste de [travail](#page-13-0)
- **▪** Fonctionnalités sur un [appareil](#page-22-0) mobile
- **▪** Conseils [d'utilisation](#page-29-0)

# <span id="page-13-0"></span>**4.1 Sur un poste de travail**

<span id="page-13-1"></span>Les fonctionnalités suivantes sont disponibles sur un poste de travail :

- **▪** Afficher les données [synchronisées](#page-14-0) (p. 15)
- **▪** Modification des dossiers [synchronisés](#page-14-1) (p. 15)
- **▪** Activer [l'extension](#page-15-0) Finder sur macOS (p. 16) Sur une station de travail macOS, vous devez activer l'extension Finder avant d'utiliser les fonctions d'ouverture ou de partage.
- **▪** Afficher des fichiers dans le [navigateur](#page-15-1) (p. 16)
- **▪** Modifier des [documents](#page-15-2) Office dans le navigateur (p. 16)
- **▪** Vous pouvez partager des fichiers et dossiers avec d'autres utilisateurs ou des partenaires externes :
	- **▫** [Partage](#page-16-0) au moyen de liens publics (p. 17) Vous pouvez donner ce lien à d'autres personnes. Les données sont partagées en lecture seule. Aucun autre droit ne peut être accordé.
	- **▫** [Invitation](#page-17-0) à accéder à un objet partagé (p. 18) Les données sont partagées avec des utilisateurs internes ou avec des partenaires externes, en lecture seule ou en lecture-écriture. Vous pouvez définir des droits d'accès individuels pour chaque utilisateur.
- **▪** Mettre la [synchronisation](#page-18-0) en pause (p. 19)
- **▪** Fermer l'app [Stockage](#page-18-1) (p. 19)
- **▪** [Réglages](#page-19-0) sur un poste de travail (p. 20)

### <span id="page-14-2"></span><span id="page-14-0"></span>**4.1.1 Afficher les données synchronisées**

#### **Pour afficher les données synchronisées :**

**1.** Ouvre le menu contextuel de l'icône Stockage.

Vous pouvez trouver l'icône Stockage à cet emplacement :

- **▪** sur un système Windows : dans la zone de notification de la barre des tâches
- **▪** sur un système macOS : dans les menus d'état de la barre de menu
- **2.** Utilisez les fonctions suivantes du menu contextuel :
	- **▪** Sur un système Windows : Pour afficher la liste des données précédemment modifiées, choisissez **Données précédemment modifiées**.

Pour ouvrir le dossier local dans l'explorateur de fichiers, choisissez **Ouvrir le dossier Drive**. **▪** Sur un système macOS :

Pour ouvrir le dossier local dans l'explorateur de fichiers, choisissez **Ouvrir le dossier Drive**.

<span id="page-14-1"></span>Sujets liés :

Modification des dossiers [synchronisés](#page-14-1) (p. 15)

### <span id="page-14-3"></span>**4.1.2 Modification des dossiers synchronisés**

Vous pouvez modifier les dossiers devant être synchronisés.

#### **Pour modifier les dossiers synchronisés sur un poste de travail :**

- **1.** Ouvre le menu contextuel de l'icône Stockage.
	- Vous pouvez trouver l'icône Stockage à cet emplacement :
	- **▪** sur un système Windows : dans la zone de notification de la barre des tâches
	- **▪** sur un système macOS : dans les menus d'état de la barre de menu
- **2.** Dans le menu contextuel, choisissez **Réglages**.
- **3.** Sélectionnez **Comptes** dans la fenêtre *Réglages* et réalisez les actions suivantes :
	- **▪** Sur un système Windows : Cliquez sur **Modifier les dossiers synchronisés** dans l'onglet **Compte actif**.
	- **▪** Sur un système macOS : Cliquez sur **Modifier** à côté des **Dossiers synchronisés**.

Sujets liés :

Afficher les données [synchronisées](#page-14-0) (p. 15)

### <span id="page-15-3"></span><span id="page-15-0"></span>**4.1.3 Activer l'extension Finder sur macOS**

Afin de pouvoir ouvrir des documents Office ou pour partager des objets sur une station de travail macOS à l'aide de Finder, l'extension Stockage pour Finder doit être activée.

#### **Pour activer l'extension Stockage pour Findersur une station de travail macOS :**

- **1.** Ouvrez les préférences du système. Dans la fenêtre *Préférences système*, sélectionnez **Extensions**.
- **2.** Dans la fenêtre *Extensions*, sélectionnez **Finder**. Activez **Extension de Finder Stockage**.

Sujets liés :

<span id="page-15-1"></span>Afficher des fichiers dans le [navigateur](#page-15-1) (p. 16) Modifier des [documents](#page-15-2) Office dans le navigateur (p. 16) [Partage](#page-16-0) au moyen de liens publics (p. 17) [Invitation](#page-17-0) à accéder à un objet partagé (p. 18)

### <span id="page-15-4"></span>**4.1.4 Afficher des fichiers dans le navigateur**

Vous pouvez ouvrir les documents du dossier local Stockage dans le navigateur.

#### **Pour afficher des fichiers dans le navigateur :**

Remarque : avant d'utiliser cette fonction sur une station de travail macOS, vous devez activer l'extension Stockage pour Finder.

- **1.** Ouvrez le dossier local Stockage dans le navigateur de fichiers de votre système.
- **2.** Ouvrez le menu contextuel du fichier dans le dossier local Stockage. Choisissez **Ouvrir dans le navigateur**.

Résultat : le collecticiel est ouvert dans le navigateur. Le fichier est affiché.

<span id="page-15-2"></span>Sujets liés :

<span id="page-15-5"></span>Modifier des [documents](#page-15-2) Office dans le navigateur (p. 16) Activer [l'extension](#page-15-0) Finder sur macOS (p. 16)

### **4.1.5 Modifier des documents Office dans le navigateur**

Vous pouvez ouvrir les documents dans le dossier local Stockage dans le collecticiel pour une lecture ou pour une modification.

#### **Pour ouvrir les documents Office :**

Remarque : avant d'utiliser cette fonction sur une station de travail macOS, vous devez activer l'extension Stockage pour Finder.

- **1.** Ouvrez le dossier local Stockage dans le navigateur de fichiers de votre système.
- **2.** Choisissez **Ouvrir dans le navigateur**.

Résultat : le collecticiel est ouvert dans le navigateur. Le fichier est affiché dans l'application associée. Remarque : vous pouvez trouver des informations sur la modification de documents Office dans le guide utilisateur de Documents.

Sujets liés :

Afficher des fichiers dans le [navigateur](#page-15-1) (p. 16) Activer [l'extension](#page-15-0) Finder sur macOS (p. 16)

### <span id="page-16-1"></span><span id="page-16-0"></span>**4.1.6 Partage au moyen de liens publics**

Vous pouvez partager des données avec accès en lecture seule en créant un lien public. Vous pouvez envoyer ce lien à d'autres personnes. Toute personne ayant ce lien peut lire les données.

Vous disposez des options suivantes :

- **▪** Vous pouvez définir un mot de passe contrôlant l'accès.
- **▪** Vous pouvez définir un délai spécifique d'expiration du lien, par exemple un mois.
- **▪** Vous pouvez révoquer le lien public.

#### **Pour partager des données en lecture seule au moyen d'un lien public :**

Remarque : avant d'utiliser cette fonction sur une station de travail macOS, vous devez activer l'extension Stockage pour Finder.

- **1.** Ouvrez le dossier local Stockage dans le navigateur de fichiers de votre système.
- **2.** Ouvrez le menu contextuel d'un fichier ou d'un dossier dans le dossier local Stockage. Choisissez **Créer un lien de partage**.

Si vous avez déjà partagé l'objet sélectionné, vous pouvez modifier les paramètres de partage au cours des étapes suivantes.

Une fenêtre s'ouvre. Elle contient un lien public pour l'accès au partage en lecture seule.

- **3.** Pour partager le lien, vous disposez des options suivantes :
	- **▪** Pour insérer le lien dans d'autres applications, vous disposez des options suivantes :
		- **▫** Sur un système Windows, cliquez sur l'icône
			- **Copier le lien vers le presse-papier** à côté du lien.
		- **▫** Sur un système macOS, cliquez sur **Copier le lien vers le presse-papiers**.
	- **▪** Pour envoyer le lien directement par courriel, cliquez sur **Envoyer par courriel**. Saisissez les adresses électroniques souhaitées. Au besoin, saisissez un message.
- **4.** Vous disposez des options suivantes :
	- **▪** Par défaut, les données sont partagées en lecture seule, pour une durée illimitée. Pour définir une date limite d'accès aux données partagées, activez l'option **Le lien expire le**. Choisissez une date.
	- **▪** Pour protéger l'accès par un mot de passe, activez l'option **Accès avec mot de passe uniquement**. Saisissez un mot de passe. Pour afficher le texte du mot de passe, cliquez sur l'icône **Afficher ou masquer le mot de passe**.
		- Si vous envoyez le lien public par courriel, le courriel contient le mot de passe.
	- **▪** Pour révoquer l'accès à un objet partagé, cliquez sur **Supprimer le lien**.
- **5.** Cliquez sur **Terminer**.

Sujets liés :

[Invitation](#page-17-0) à accéder à un objet partagé (p. 18) Activer [l'extension](#page-15-0) Finder sur macOS (p. 16)

### <span id="page-17-1"></span><span id="page-17-0"></span>**4.1.7 Invitation à accéder à un objet partagé**

Pour partager des données avec des personnes spécifiques, avec accès en lecture ou écriture, vous pouvez inviter des utilisateurs internes ou des partenaires externes à accéder à un objet partagé. Les utilisateurs recevront une invitation par courriel. Un partenaire externe accédant au partage sera automatiquement connecté en tant qu'utilisateur invité.

#### **Pour inviter des utilisateurs internes ou des partenaires externes à accéder à un partage :**

Remarque : avant d'utiliser cette fonction sur une station de travail macOS, vous devez activer l'extension Stockage pour Finder.

- **1.** Ouvrez le menu contextuel d'un fichier ou d'un dossier dans le dossier local Stockage.
- **2.** Sélectionnez la fonction suivante :
	- **▪** sur un système Windows, sélectionnez **Inviter des personnes**
	- **▪** sur un système macOS, sélectionnez **Inviter des personnes**

Une fenêtre s'ouvre. Elle contient des fonctions pour inviter des personnes à accéder à un partage.

- **3.** Exécutez les étapes suivantes :
	- **▪** Sur un système Windows, sélectionnez l'onglet **Créer des invitations**. Saisissez un nom ou une adresse électronique dans le champ **Ajouter des personnes**. Pour partager également les sous-dossiers, cochez la case **Appliquer à tous les sous-dossiers**.
	- **▪** Sur un système macOS, sélectionnez l'onglet **Inviter des personnes**. Cliquez sur l'icône **+**.Saisissez un nom ou une adresse électronique.

Lorsque vous saisissez un destinataire, des suggestions correspondantes s'affichent. Pour accepter une suggestion, cliquez dessus. L'adresse électronique sera ajoutée à la liste en tant qu'utilisateur interne, groupe ou invité. Des permissions prédéfinies sont octroyées.

Si nécessaire, saisissez un message.

- **4.** Pour modifier les droits d'accès dans l'onglet **Gérer les invitations**, vous disposez des options suivantes :
	- **▪** Pour adapter le rôle d'un utilisateur, cliquez sur le rôle actuellement actif figurant à côté du nom. Choisissez un élément dans le menu.
	- **▪** Pour révoquer un accès, cliquez sur l'icône correspondante à côté du nom.
- **5.** Si vous avez déjà partagé l'objet sélectionné, vous pouvez modifier les paramètres de partage. Pour ce faire, choisissez l'onglet **Gérer les invitations**
- **6.** Cliquez sur **Appliquer**.

Sujets liés :

[Partage](#page-16-0) au moyen de liens publics (p. 17) Activer [l'extension](#page-15-0) Finder sur macOS (p. 16)

### <span id="page-18-3"></span><span id="page-18-0"></span>**4.1.8 Mettre la synchronisation en pause**

Vous pouvez mettre la synchronisation en pause et la reprendre ultérieurement.

#### **Pour mettre la synchronisation en pause :**

**1.** Ouvre le menu contextuel de l'icône Stockage.

Vous pouvez trouver l'icône Stockage à cet emplacement :

- **▪** sur un système Windows : dans la zone de notification de la barre des tâches
- **▪** sur un système macOS : dans les menus d'état de la barre de menu
- **2.** Utilisez les fonctions suivantes du menu contextuel :
	- **▪** Sur un système Windows : Choisissez **Mettre la synchronisation en pause**. Pour reprendre la synchronisation là où elle s'est arrêtée, choisissez **Reprendre la synchronisation**.
	- **▪** Sur un système macOS : Choisissez **Pause**. Pour reprendre la synchronisation, choisissez **Reprendre la synchronisation**.

# <span id="page-18-2"></span><span id="page-18-1"></span>**4.1.9 Fermer l'app Stockage**

#### **Pour fermer l'app Stockage :**

**1.** Ouvre le menu contextuel de l'icône Stockage.

Vous pouvez trouver l'icône Stockage à cet emplacement :

- **▪** sur un système Windows : dans la zone de notification de la barre des tâches
- **▪** sur un système macOS : dans les menus d'état de la barre de menu
- **2.** Choisissez **Fermer Drive**.

### <span id="page-19-2"></span><span id="page-19-0"></span>**4.1.10 Réglages sur un poste de travail**

#### **Pour utiliser les réglages du client Stockage sur un poste de travail :**

- **1.** Ouvre le menu contextuel de l'icône Stockage.
- **2.** Dans le menu contextuel, choisissez **Réglages**.

Les réglages sont différents pour [Windows](#page-19-1) et [macOS.](#page-21-0)

#### <span id="page-19-3"></span><span id="page-19-1"></span>Préférences, Windows

- **▪ Général**
	- **▫ Langue**. Définit la langue de l'interface utilisateur de l'app Stockage.
	- **▫ Démarrage automatique**. Détermine si l'app Stockage se lance automatiquement au démarrage du système.
	- **▫ Intégration à l'explorateur Windows**. Définit si l'état de synchronisation des dossiers et fichiers apparaît dans l'explorateur de Windows.

#### **▪ Compte**

Un compte inclut : l'adresse du serveur, les données d'authentification, les dossiers sur le serveur, les dossiers locaux, le volume de stockage. Les fonctions suivantes sont disponibles :

- **▫** Onglet **Compte actif**
	- Si vous utilisez plusieurs comptes : **Comptes inactifs**.

Vous pouvez créer plusieurs comptes et leur assigner différents dossiers. Seuls les dossiers associés au compte actif sont synchronisés.

- **▫** nom du compte, adresse du serveur web
- **▫** Bouton **Actif** : indique que le compte est activé. Un clic sur ce bouton désactive le compte et interrompt la synchronisation. Le bouton passe à **Inactif**. Un clic sur ce bouton permet de réactiver le compte.
- **▫ Changer le dossier local** : modifie le dossier associé au compte. Remarque : vous ne pouvez pas modifier le dossier local d'un compte inactif.
- **▫ Dossier local** : affiche le dossier local. Un clic sur ce bouton ouvre le dossier local dans l'explorateur de fichiers.
- **▫ Changer les dossiers synchronisés** : modifie les dossiers à synchroniser pour ce compte. Remarque : vous ne pouvez pas modifier les dossiers d'un compte inactif.
- **▫** Compte actif : espace disponible, espace libre
- **▫ Supprimer le compte** : met fin à la synchronisation configurée pour ce compte. Supprime ce compte.

Remarque : si vous utilisez cette fonction, aucune donnée n'est supprimée, ni localement ni sur le serveur.

- **▫ Ajouter un compte** :lance l'assistant de configuration Stockage pour la création d'un compte supplémentaire.
- **▪ Notifications**

Affiche les erreurs ayant pu survenir au cours de la synchronisation. Si une interruption de synchronisation est rapportée, vous pouvez cliquer sur **Répéter**. Si c'est possible, la synchronisation est tentée à nouveau.

#### **▪ Avancé**

Les fonctionnalités suivantes sont disponibles.

- **▫ Débogage et diagnostic**
	- **◦ Journalisation serveur**. Si cette option est activée, les notifications du serveur du collecticiel sont également enregistrées dans le fichier journal.
	- **◦ Journalisation SQL**. Si cette option est activée, les notifications relatives à la base de données sql sont également enregistrées dans le fichier journal.
	- **◦ Ouvrir le fichier journal**. Ouvre le fichier journal actuel dans l'éditeur de texte par défaut. La portée du contenu de ce fichier journal dépend des options configurées ci-dessus.
- **◦ Enregistrer les fichiers journaux**. Enregistre les fichiers journaux et différentes informations relatives au système sous la forme d'une archive zip.
- **▫ Réglages du serveur mandataire**. Vous permet de modifier les réglages du serveur mandataire.

### **▪ À propos**

Affiche des informations sur la version et l'état de mise à jour de l'app Stockage. Les fonctions suivantes sont disponibles :

- **▫ Mise à jour automatique**. Définit si l'app vérifie automatiquement l'existence de mises à jour au démarrage.
- **▫ Mises à jour disponibles**. Indique si l'app intègre ou non les mises à jour les plus récentes.

<span id="page-21-1"></span><span id="page-21-0"></span>Préférences, macOS

- **▪ Général**
	- **▫ Langue**. Définit la langue de l'interface utilisateur de l'app Stockage.
	- **▫ Démarrage automatique**. Détermine si l'app Stockage se lance automatiquement au démarrage du système.
- **▪ Compte**

Un compte inclut : l'adresse du serveur, les données d'authentification, les dossiers sur le serveur, les dossiers locaux, le volume de stockage. Les fonctions suivantes sont disponibles :

- **▫** nom du compte
- **▫ Dossier local** : affiche le dossier local. Pour utiliser un autre dossier local, cliquez sur la liste. Pour ouvrir le chemin vers le dossier local, cliquez sur l'icône à côté de la liste.
- **▫ Dossiers synchronisés** : pour utiliser un autre dossier du serveur pour ce compte, cliquez sur **Modifier**.
- **▫ URL du serveur** : affiche l'adresse du serveur web. **Version du serveur** : affiche le numéro de version du serveur.
- **▫ Supprimer le compte** : met fin à la synchronisation configurée pour ce compte. Supprime ce compte.

Remarque : si vous utilisez cette fonction, aucune donnée n'est supprimée, ni localement ni sur le serveur.

#### **▪ Notifications**

Affiche les erreurs ayant pu survenir au cours de la synchronisation. Si une interruption de synchronisation est rapportée, vous pouvez cliquer sur **Répéter**. Si c'est possible, la synchronisation est tentée à nouveau.

#### **▪ Onglet Serveur mandataire**

Affiche les réglages utilisés pour le serveur mandataire. Vous permet de modifier les réglages du serveur mandataire.

#### **▪ Onglet À propos**

Affiche des informations sur la version et l'état de mise à jour de l'app Stockage. Les fonctions suivantes sont disponibles :

**▫ Mode diagnostic**. Définit si des informations détaillées sont inscrites dans le fichier journal. Si le mode diagnostic est désactivé, seule une version résumée des informations est inscrite. Les fichiers journaux sont localisés dans le même répertoire que l'app Stockage.

# <span id="page-22-0"></span>**4.2 Sur un appareil mobile**

<span id="page-22-1"></span>Les fonctionnalités suivantes sont disponibles sur un appareil mobile :

- **▪** Afficher, [rechercher,](#page-23-0) trier des objets (p. 24) Les objets peuvent être localisés sur le serveur ou sur l'appareil mobile.
- **▪** Rendre des objets [accessibles](#page-24-0) hors connexion (p. 25) Ces objets sont téléchargés sur l'appareil mobile.
- **▪** Créer de [nouveaux](#page-24-1) objets (p. 25) Ces objets sont créés sur l'appareil mobile puis transférées vers le serveur.
- **▪** [Organiser](#page-25-0) les objets (p. 26) Vous pouvez déplacer, renommer ou supprimer des objets. Ces modifications sont synchronisées sur le serveur.
- **▪** [Partager](#page-26-0) des objets (p. 27) Ces objets sont respectivement partagés sur le serveur.
- **▪** Utiliser les [fonctions](#page-27-0) dédiées aux photos et vidéos (p. 28)
- **▪** [Réglages](#page-28-0) sur un appareil mobile (p. 29)

### <span id="page-23-1"></span><span id="page-23-0"></span>**4.2.1 Afficher, rechercher, trier des objets**

Pour afficher des objets, vous pouvez utiliser les fonctions suivantes :

- **▪** choisissez les objets à afficher : tous les objets, des objets spécifiques tels que les photos ou les fichiers utilisés récemment, objets disponibles hors-ligne, objets supprimés
- **▪** choisir une vue : en grille ou en liste
- utiliser des termes de recherche pour trouver des objets
- **▪** trier des objets par nom, taille ou date

#### **Pour afficher des objets sur les appareils mobiles :**

**1.** Dans l'app Stockage, touchez l'icône de menu. Afin d'afficher vos fichiers et dossiers personnels sur le serveur, sélectionnez **Tous les fichiers**.

D'autres vues sont disponibles pour afficher uniquement des objets spécifiques :

- **▪ Toutes les images** affiche uniquement les images et vidéos.
- **▪ Récemment ouverts** affiche uniquement les fichiers que vous avez utilisés récemment.
- **▪ Disponibles hors connexion** affiche uniquementles fichiers et dossiers que vous avez téléchargés sur votre appareil mobile. Ces données sont sauvegardées localement. Cela les rend accessibles même si vous n'avez aucune connexion au serveur.
- **▪ Mes partages** affiche uniquement les fichiers et dossiers que vous avez partagés avec d'autres personnes sur le serveur.
- **▪ Corbeille** affiche le nombre d'objets placés dans la corbeille et l'espace de stockage utilisé par ces objets.

**Attention :** si vous supprimez des objets de la corbeille, ils seront perdus de manière permanente. Pour supprimer ces objets de manière permanente, touchez **Tout supprimer**.

**2.** Vous pouvez ouvrir un dossier en appuyant dessus.

Remarque : Suivant la vue sélectionnée, les dossiers ne sont pas forcément disponibles.

- **3.** Choisissez l'une des fonctions suivantes dans la barre de fonctions :
	- **▪** Afin de sélectionner une vue, touchez l'icône du menu à droite. En fonction de la vue sélectionnée, l'une des fonctions suivantes est disponible. **Vue en liste**, **Vue de prévisualisation**.
	- **▪** Pour trier des objets, appuyez sur l'icône **Trier par**.
	- **▪** Pour rechercher des objets, appuyez sur l'icône **Rechercher**. Saisissez un terme de recherche. Les objets dont le nom contient ce terme de recherche sont alors affichés.

Remarque : Suivant la vue sélectionnée, différentes fonctions sont disponibles.

**4.** Pour afficher la vue détaillée d'un objet, appuyez dessus.

Sujets liés :

Rendre des objets [accessibles](#page-24-0) hors connexion (p. 25) Créer de [nouveaux](#page-24-1) objets (p. 25) [Organiser](#page-25-0) les objets (p. 26) [Partager](#page-26-0) des objets (p. 27) Utiliser les [fonctions](#page-27-0) dédiées aux photos et vidéos (p. 28)

### <span id="page-24-3"></span><span id="page-24-0"></span>**4.2.2 Rendre des objets accessibles hors connexion**

Sur les appareils mobiles, vous pouvez rendre des objets accessibles hors connexion en les téléchargeant depuis le serveur vers votre appareil mobile.

#### **Pour rendre des objets individuels accessibles hors connexion sur un appareil mobile :**

- **1.** Dans l'app Stockage, touchez l'icône de menu. Sélectionnez **Tous les fichiers** ou toute autre vue adaptée.
- **2.** Naviguez dans la liste des dossiers et fichiers pour atteindre l'objet voulu. Touchez l'icône de menu à côté de l'objet.
- **3.** Activez l'élément **Disponible hors connexion**.

Ces objets sont téléchargés sur l'appareil mobile. Ils sont identifiés à l'aide de l'icône **Disponible hors-ligne**  $\circledast$ .

Conseil : pour afficher uniquement les objets disponibles hors-ligne, touchez l'icône du menu. Sélectionnez **Hors-ligne**.

Sujets liés :

<span id="page-24-1"></span>Afficher, [rechercher,](#page-23-0) trier des objets (p. 24) Créer de [nouveaux](#page-24-1) objets (p. 25) [Organiser](#page-25-0) les objets (p. 26) [Partager](#page-26-0) des objets (p. 27) Utiliser les [fonctions](#page-27-0) dédiées aux photos et vidéos (p. 28)

### <span id="page-24-2"></span>**4.2.3 Créer de nouveaux objets**

Suivant l'appareil mobile, vous pouvez utiliser les fonctions suivantes pour créer de nouveaux objets :

- **▪** prendre une nouvelle photo
- **▪** créer un nouveau dossier
- **▪** transférer un fichier

#### **Pour créer un nouvel objet sur un appareil mobile :**

- **1.** Dans l'app Stockage, touchez l'icône de menu. Sélectionnez **Tous les fichiers**.
- **2.** Ouvrez le dossier dans lequel vous souhaitez créer un nouvel objet.
- **3.** Touchez l'icône **Ajouter** en bas.
- **4.** Choisissez l'une des fonctions dans le menu :
	- **▪** Pour prendre une nouvelle photo et l'ajouter au dossier, choisissez **Depuis caméra**.
	- **▪** Pour créer un nouveau dossier, choisissez **Créer un dossier**.
	- **▪** Pour ajouter un fichier existant, choisissez **Transférer un fichier**.

Sujets liés :

Afficher, [rechercher,](#page-23-0) trier des objets (p. 24) Rendre des objets [accessibles](#page-24-0) hors connexion (p. 25) [Organiser](#page-25-0) les objets (p. 26) [Partager](#page-26-0) des objets (p. 27) Utiliser les [fonctions](#page-27-0) dédiées aux photos et vidéos (p. 28)

### <span id="page-25-1"></span><span id="page-25-0"></span>**4.2.4 Organiser les objets**

Sur les appareils mobiles, vous pouvez utiliser les fonctions suivantes pour organiser les objets :

- **▪** déplacer, renommer ou supprimer des objets individuels
- **▪** déplacer ou supprimer un ensemble d'objets

**Pour déplacer, renommer ou supprimer des objets individuels sur des appareils mobiles :**

**Attention :** si vous supprimez un objet dans l'app Stockage, cet objet sera également supprimé sur le serveur et sur tous les autres clients.

- **1.** Dans l'app Stockage, touchez l'icône de menu. Sélectionnez **Tous les fichiers** ou toute autre vue adaptée.
- **2.** Naviguez dans la liste des dossiers et fichiers pour atteindre l'objet voulu. Touchez l'icône de menu à côté de l'objet.
- **3.** Choisissez l'une des fonctions dans le menu :
	- **▪** Pour renommer l'objet, choisissez **Renommer**.
	- **▪** Pour déplacer l'objet, choisissez **Déplacer**.
	- **▪** Pour supprimer l'objet, choisissez **Supprimer**.

#### **Pour déplacer ou supprimer un ensemble d'objets sur un appareil mobile :**

**Attention :** si vous supprimez un objet dans l'app Stockage, cet objet sera également supprimé sur le serveur et sur tous les autres clients.

- **1.** Dans l'app Stockage, touchez l'icône de menu. Sélectionnez **Tous les fichiers** ou toute autre vue adaptée.
- **2.** Vous pouvez ouvrir un dossier en appuyant dessus.
- **3.** Touchez l'icône du menu à droite de la barre de fonctions. Touchez **Sélectionner**. Des cases à cocher apparaissent à côté des objets.
- **4.** Sélectionnez un ou plusieurs objets en appuyant dessus.
- **5.** Choisissez l'une des fonctions suivantes figurant sous la liste :
	- **▪** Pour supprimer les objets sélectionnés, touchez **Supprimer**.
	- **▪** Pour déplacer les objets sélectionnés, touchez **Déplacer**. Choisissez le dossier de destination des objets.

Sujets liés :

Afficher, [rechercher,](#page-23-0) trier des objets (p. 24) Rendre des objets [accessibles](#page-24-0) hors connexion (p. 25) Créer de [nouveaux](#page-24-1) objets (p. 25) [Partager](#page-26-0) des objets (p. 27) Utiliser les [fonctions](#page-27-0) dédiées aux photos et vidéos (p. 28)

### <span id="page-26-1"></span><span id="page-26-0"></span>**4.2.5 Partager des objets**

Vous pouvez partager des objets avec des droits de lecture ou de modification sur un périphérique mobile. Avec cette fonction, vous pouvez partager des objets sur le serveur collaboratif.

#### **Pour partager des objets sur les appareils mobiles :**

- **1.** Dans l'app Stockage, touchez l'icône de menu. Sélectionnez **Tous les fichiers** ou toute autre vue adaptée.
- **2.** Naviguez dans la liste des dossiers et fichiers pour atteindre l'objet voulu. Touchez l'icône de menu à côté de l'objet.
- **3.** Choisissez l'une des options suivantes :
	- **▪** Pour envoyer une invitation par courriel à accéder à un partage à des utilisateurs internes ou des partenaires externes, choisissez **Inviter des utilisateurs**. Une nouvelle page s'ouvre. Si l'élément a déjà été partagé à l'aide d'une invitation, les noms et droits des personnes sont affichés.

Pour inviter une personne à un partage, saisissez son adresse électronique et un message. Touchez un droit prédéfini pour le personnaliser. Pour conclure la procédure, touchez **Inviter les personnes** en bas.

**▪** Afin d'utiliser un lien public pour partager des données en lecture seule, choisissez **Obtenir un lien**. Une nouvelle page s'ouvre.

Vous pouvez définir la période de validité du lien et définir un mot de passe d'accès. Cliquez sur **Obtenir un lien**. L'élément sera partagé sur le serveur.

Dès que la synchronisation est effective, les boutons suivants sont affichés :

- **▫ Copier le lien**. Copie le lien vers le presse-papiers.
- **▫ Partager via**. Ouvre une page contenant les apps disponibles. Envoyez le lien vers l'application désirée en la sélectionnant.

Remarque : vous pouvez trouver des informations exhaustives sur les partages et les droits d'accès dans le manuel d'utilisation du collecticiel.

#### **Pour gérer vos objets partagés sur un appareil mobile :**

- **1.** Dans l'app Stockage, touchez l'icône de menu. Sélectionnez **Mes partages**.
- **2.** Naviguez dans la liste des dossiers et fichiers pour atteindre l'objet voulu.

Touchez l'icône de partage à côté de l'objet.

Touchez la fonction désirée dans ce menu.

Remarque : vous pouvez trouver des informations exhaustives sur les partages et les droits d'accès dans le manuel d'utilisation du collecticiel.

Sujets liés :

Afficher, [rechercher,](#page-23-0) trier des objets (p. 24) Rendre des objets [accessibles](#page-24-0) hors connexion (p. 25) Créer de [nouveaux](#page-24-1) objets (p. 25) [Organiser](#page-25-0) les objets (p. 26) Utiliser les [fonctions](#page-27-0) dédiées aux photos et vidéos (p. 28)

### <span id="page-27-1"></span><span id="page-27-0"></span>**4.2.6 Utiliser les fonctions dédiées aux photos et vidéos**

Sur un appareil mobile, des fonctions supplémentaires sont disponibles pour les photos et vidéos :

- **▪** Afficher un aperçu de toutes vos photos ou vidéos personnelles sur le serveur.
- **▪** Copier les photos et vidéos du serveur vers la galerie de photos de votre téléphone mobile.

#### **Pour afficher un aperçu de toutes les photos ou vidéos personnelles sur le serveur :**

- **1.** Dans l'app Stockage, touchez l'icône de menu.
- **2.** Choisissez **Toutes les images**. Cela affiche les photos ou vidéos hébergées dans votre dossier personnel sur le serveur.

Pour trier le contenu, touchez l'icône **Trier par** dans la barre de fonctions.

Pour changer de vue, touchez l'icône de menu à droite de la barre de fonctions.

#### **Pour copier les photos et vidéos du serveur vers la galerie de photos de votre appareil :**

- **1.** Dans l'app Stockage, touchez l'icône de menu.
- **2.** Choisissez **Tous les fichiers**. Sélectionnez un dossier contenant des photos ou des vidéos. Les photos et vidéos du dossier sur le serveur sont affichées.
- **3.** Touchez l'icône de menu à droite de la barre de fonctions.

Suivant l'appareil mobile, sélectionnez la fonction suivante :

- **▪** Sur les appareils mobiles Android : **Enregistrer vers l'appareil**
- **▪** Sur les appareils mobiles iOS : **Enregistrer vers la pellicule photo**

Des cases à cocher sont affichées à côté des photos. Sélectionnez certaines photos ou vidéos, ou touchez **Tout sélectionner**.

**4.** Touchez le bouton **Enregistrer**. Les photos sont copiées vers le sous-dossier **Stockage** dans la galerie de photos locale.

Sujets liés :

Afficher, [rechercher,](#page-23-0) trier des objets (p. 24) Rendre des objets [accessibles](#page-24-0) hors connexion (p. 25) Créer de [nouveaux](#page-24-1) objets (p. 25) [Organiser](#page-25-0) les objets (p. 26) [Partager](#page-26-0) des objets (p. 27)

# <span id="page-28-1"></span><span id="page-28-0"></span>**4.2.7 Réglages sur un appareil mobile**

#### **Pour utiliser les réglages de l'app Stockage sur un appareil mobile :**

- **1.** Dans l'app Stockage, touchez l'icône de menu.
- **2.** Choisissez **Réglages**.

Les réglages suivants sont disponibles :

<span id="page-28-4"></span>**▪ Se déconnecter**

Vous déconnecte. Met fin à la synchronisation. Avertissement : toutes les données de l'application seront supprimées de votre appareil.

- <span id="page-28-3"></span><span id="page-28-2"></span>**▪ Espace de stockage** Affiche les informations de quota sur le serveur de travail collaboratif.
- **▪ Réglages du transfert depuis l'appareil photo** Détermine si les photos ou vidéos prises avec l'appareil mobile sont transférées sur le serveur.
	- **▫ Transfert depuis l'appareil photo**. Active ou désactive l'envoi.
	- **▫ Inclure les vidéos**. Définit si les vidéos sont également transférées.
	- **▫ Transférer**. Définit si le transfert s'applique à toutes les photos ou vidéos se trouvant sur l'appareil mobile, ou seulement les photos et vidéos qui seront prises après activation de cette fonction.

# <span id="page-29-0"></span>**4.3 Remarques**

#### <span id="page-29-3"></span><span id="page-29-2"></span>**Changer le mot de passe**

Vous ne pouvez pas changer le mot de passe dans Stockage, car Fichiers utilise le même mot de passe que celui que vous utilisez pour accéder au logiciel de travail collaboratif.

#### <span id="page-29-1"></span>**Restrictions sur les noms**

Pour synchroniser correctement les fichiers et dossiers, leurs noms ne doivent pas contenir certains caractères.

- Un fichier ou dossier n'est pas synchronisé si son nom inclut l'un des caractères suivants :  $\langle >$ :"/\|?\*
- **▪** Les fichiers ne sont pas synchronisés si leur nom correspond à un nom de périphérique réservé : CON, PRN, AUX, NUL, COM1, COM2, COM3, COM4, COM5, COM6, COM7, COM8, COM9, LPT1, LPT2, LPT3, LPT4, LPT5, LPT6, LPT7, LPT8, LPT9
- **▪** Les fichiers suivants ne sont pas synchronisés : desktop.ini, Thumbs.db, .DS\_Store, icon\r les fichiers comportant l'extension « .drivepart » certains fichiers temporaires, par exemple : les fichiers de verrouillage des applications Office
- **▪** Les dossiers suivants ne sont pas synchronisés : /.drive

<span id="page-29-5"></span>Suivant le développement futur du logiciel, d'autres fichiers et dossiers pourront également ne plus être synchronisés.

#### **Majuscules et minuscules dans les noms de fichiers**

<span id="page-29-4"></span>Sur certains systèmes, les noms des fichiers au sein d'un même dossier sont sensibles à la casse. Si vous créez deux fichiers dont le nom ne diffère que par les majuscules ou les minuscules dans votre dossier local, seul un de ces fichiers sera synchronisé. Ne créez pas de tels fichiers dans votre dossier local.

#### **Longueur des noms de fichiers et des chemins dans MS Windows**

<span id="page-29-6"></span>Les données d'une station de travail MS Windows ne peuvent être synchronisées que si la longueur des noms de fichiers ou des chemins ne dépasse pas 255 caractères.

#### <span id="page-29-7"></span>**Ne modifiez pas plusieurs fichiers à la fois**

Pour éviter de perdre des données, évitez de modifier un fichier à la fois dans le dossier local et le dossier distant ou sur plusieurs clients à la fois.

#### **Versions de fichier**

Si vous modifiez un fichier dans le dossier local, Stockage en crée une nouvelle version dans le dossier distant. Dans le dossier local, seule la version actuelle est affichée.

# <span id="page-30-0"></span>**Index**

# **A**

Appareil mobile afficher les photos ou vidéos transférées, [28](#page-27-1) afficher, rechercher, trier des données, [24](#page-23-1) créer des objets, [25](#page-24-2) organiser les objets, [25](#page-24-3), [26](#page-25-1) partager des objets, [27](#page-26-1) Apps Stockage, [7](#page-6-2) installer, [9](#page-8-1)

# **D**

Documentation, [5](#page-4-1) Dossier Photostream, [28](#page-27-1)

# **I**

Installer sur un appareil mobile, [11](#page-10-2) sur un poste de travail, [10](#page-9-2)

# **M**

macOS activer l'extension Finder, [16](#page-15-3)

### **P**

poste de travail activer l'extension Finder, [16](#page-15-3) afficher des fichiers dans le navigateur, [16](#page-15-4) afficher les données synchronisées, [15](#page-14-2) fermer l'app Stockage :, [19](#page-18-2) invitation à accéder à un partage, [18](#page-17-1) modifier des documents Office dans le navigateur, [16](#page-15-5) modifier les dossiers synchronisés, [15](#page-14-3) partage au moyen de liens publics, [17](#page-16-1) pause, synchronisation, [19](#page-18-3)

# **R**

réglages, appareil mobile, [29](#page-28-1) importation depuis l'appareil photo, [29](#page-28-2) Quota, [29](#page-28-3) se déconnecter, [29](#page-28-4) réglages, poste de travail, [20](#page-19-2) macOS, [22](#page-21-1) Windows, [20](#page-19-3) Remarque restrictions sur les noms, [30](#page-29-1) Remarques, [30](#page-29-2) Changer le mot de passe, [30](#page-29-3) longueur des noms de fichiers et des chemins dans MS Windows, [30](#page-29-4) majuscules et minuscules dans les noms de fichiers, [30](#page-29-5) ne modifiez pas plusieurs fichiers à la fois, [30](#page-29-6) versions de fichier, [30](#page-29-7)

# **S**

Stockage Apps utilisation, [13](#page-12-1) Stockage Utiliser les apps sur un appareil mobile, [23](#page-22-1) sur un poste de travail, [14](#page-13-1)